## Windows 7 作業系統軟體升級步驟

本升級步驟是提供使用者在處理 Windows Vista®升級到 Widows® 7 的基本指 導步驟。假如你的系統符合以下的升級步驟犯為,請參考本指導說明:

- Windows Vista® 家用淮階版→Windows® 7 家用淮階版
- Windows Vista® 專業版→Windows® 7 專業版
- Windows Vista<sup>®</sup> 旗艦版→Windows®7 旗艦版

其他版本的升級步驟請參考技嘉官網提供的Windows Vista®及Windows®7清除安裝 指導獲得更多資訊。

- 1. 進行升級安裝前, 建議先執行 Windows Updates (執行此步驟需要連上網路)
- 1.1 按一下「Start 按鈕」第一。按一下「All Programs 按鈕」、按一下如下圖中的「Windows Update e

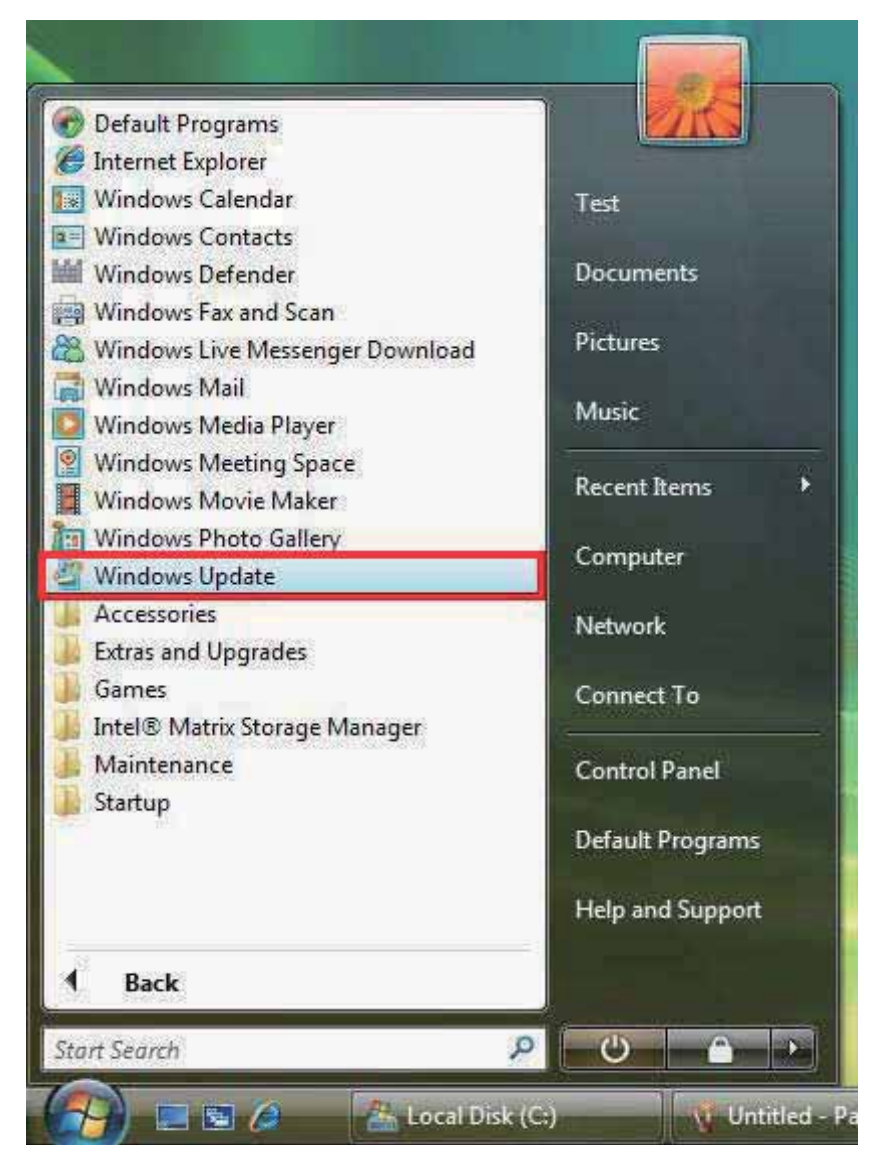

1.2 按一下如下圖中的「Check for updates」來下載更新。

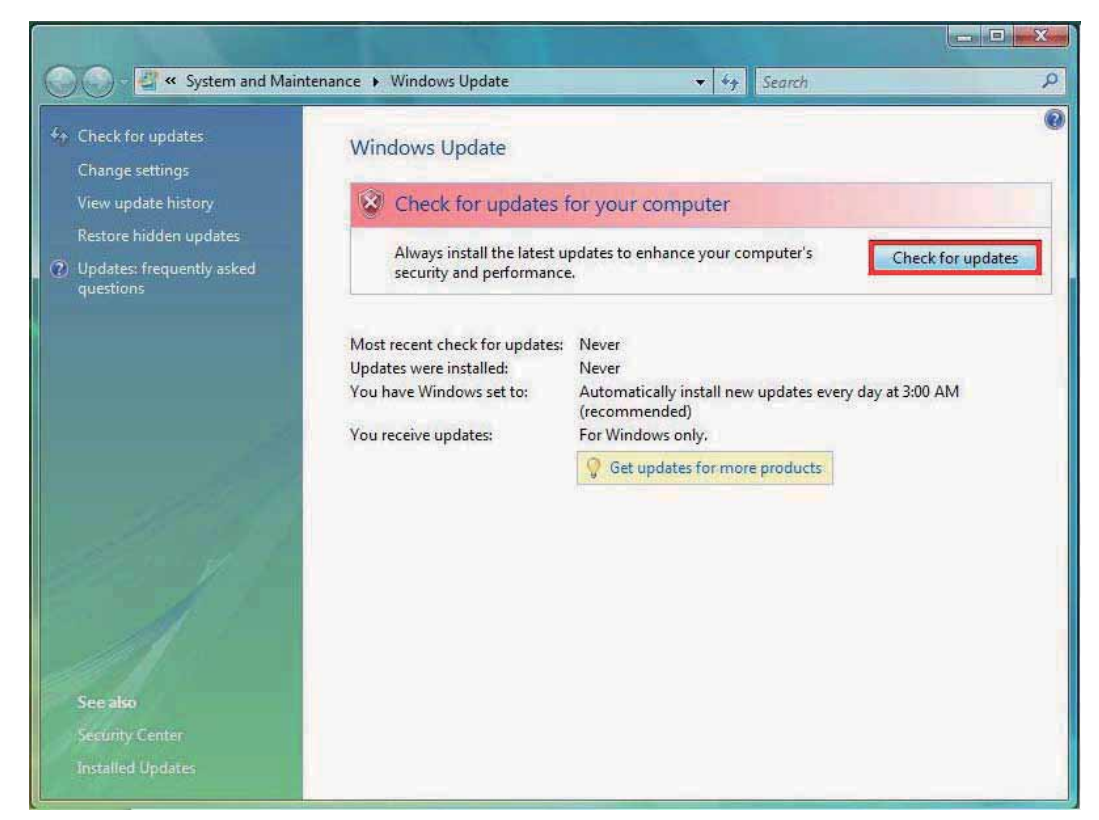

1.3 Windows Updates 檔案下載中。

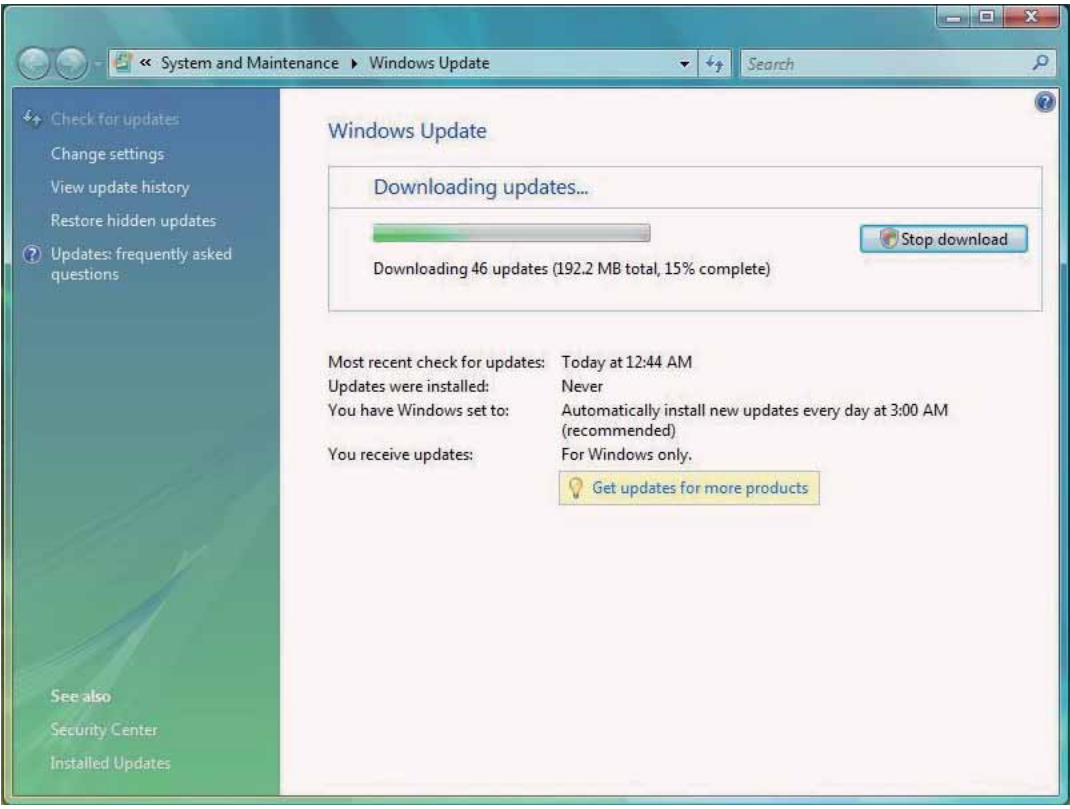

## 1.4 檔案安裝完成

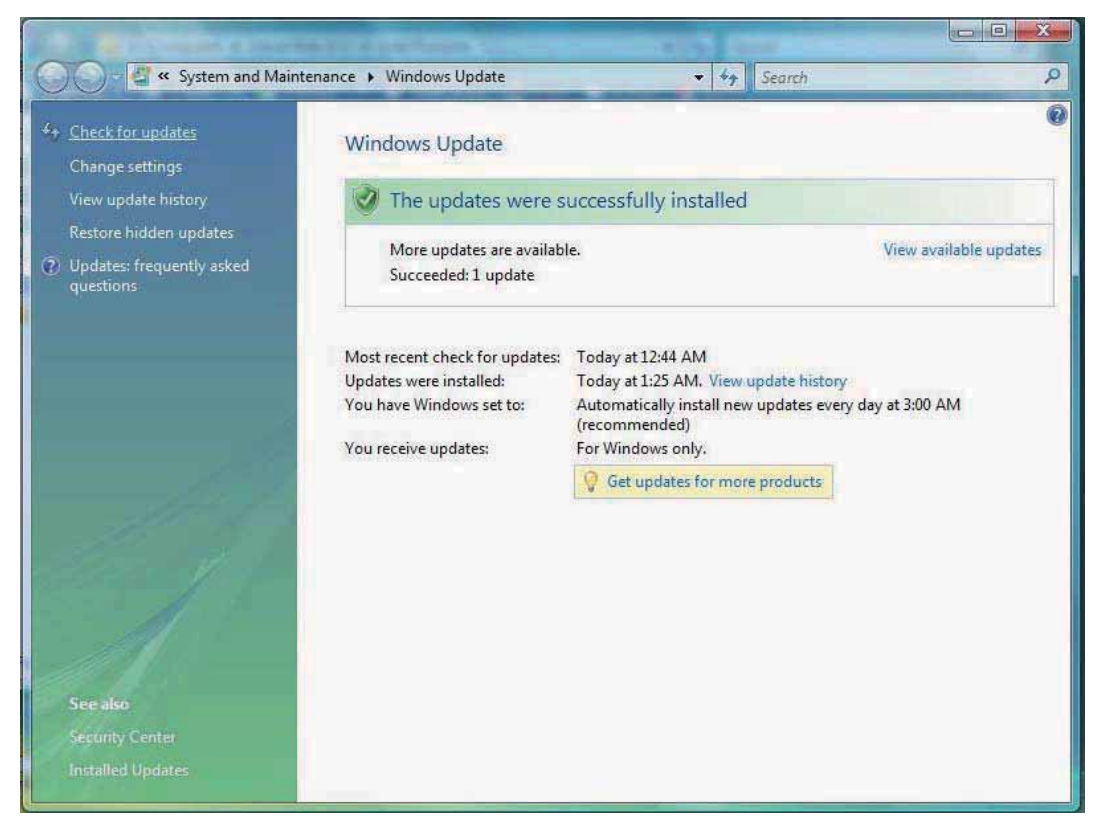

1.5 部分 Windows Update 檔案安裝後需要重新開機, 所以重新開機後需要再重複步驟 1.1 至步驟 1.4 來取得所有的 Windows Update 檔案,直到如下圖顯示已安裝所有重要更新為止。

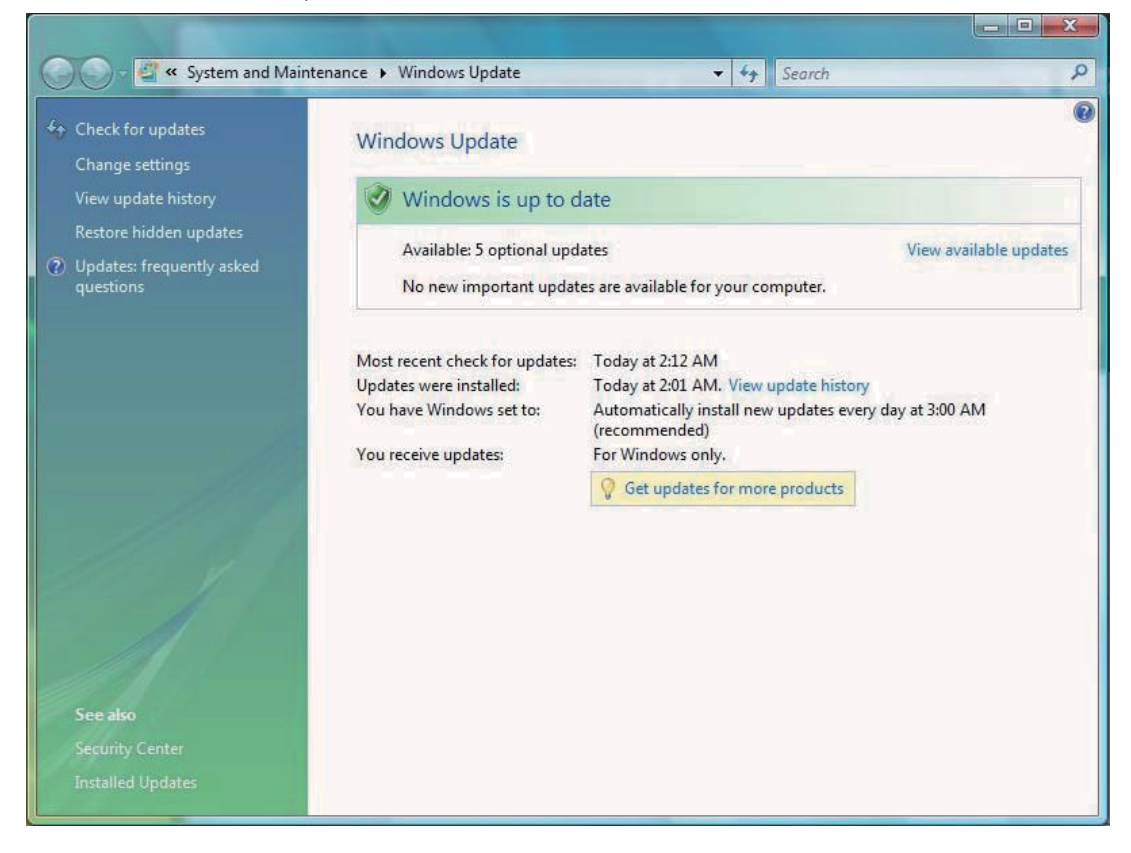

## 2. 進行升級 Windows 7 的安裝步驟

2.1 首先注意 Vista 的版本是否是 Windows 7 光碟對應的升級版本,否則無法進行升級安裝。

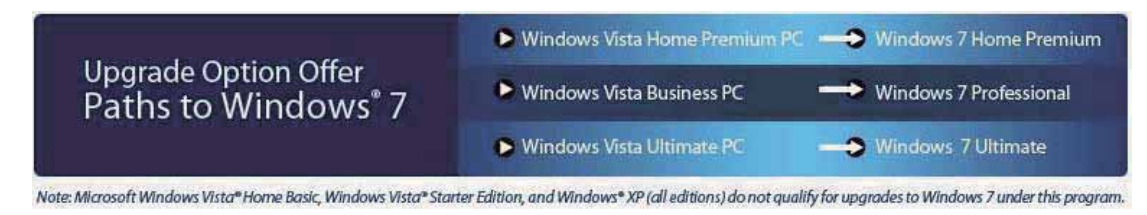

2.2 將微軟所提供的 Windows 7 光碟放進光碟機, 按一下「Run setup.exe」來進行安裝

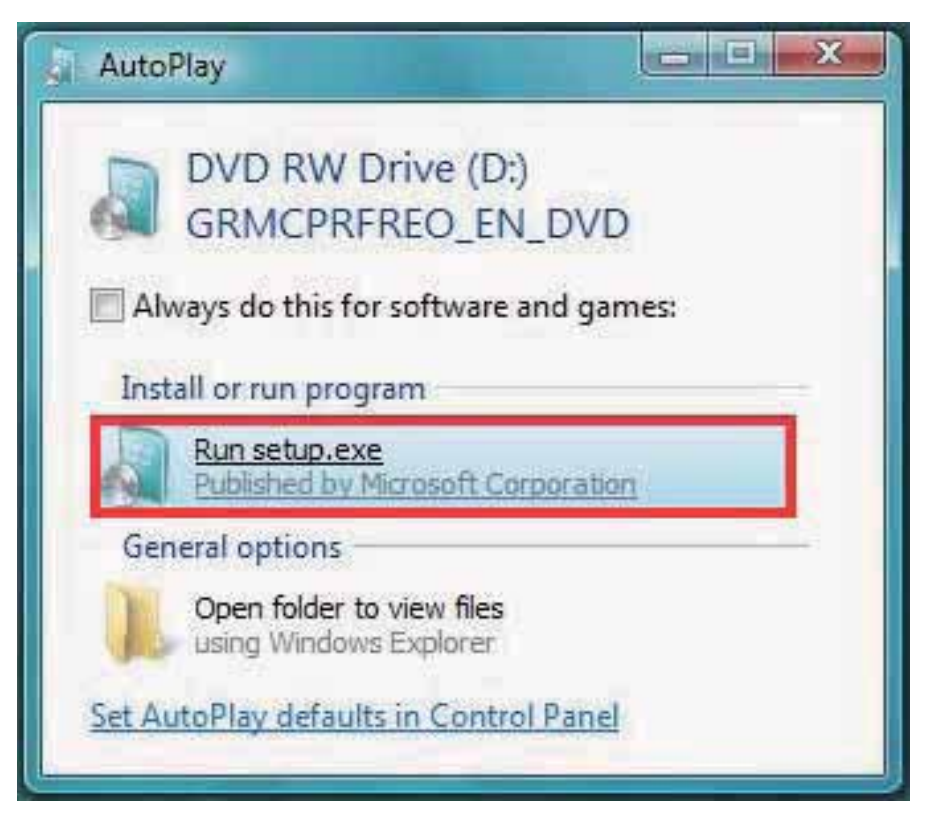

2.2 按一下「Install now」。

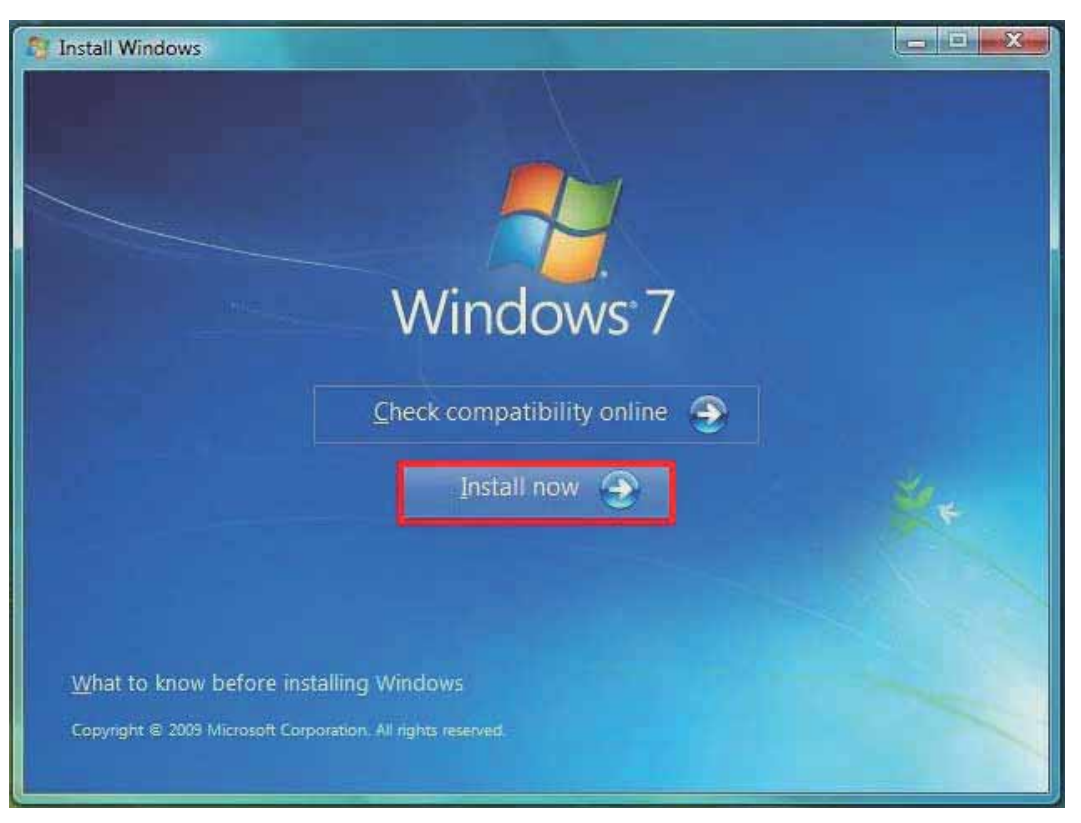

2.3 若電腦有連上網路,選擇「Go online to get the latest for installation」,沒有連上網路則選擇「Do not get the latest updates for installation  $\lrcorner$   $\circ$ 

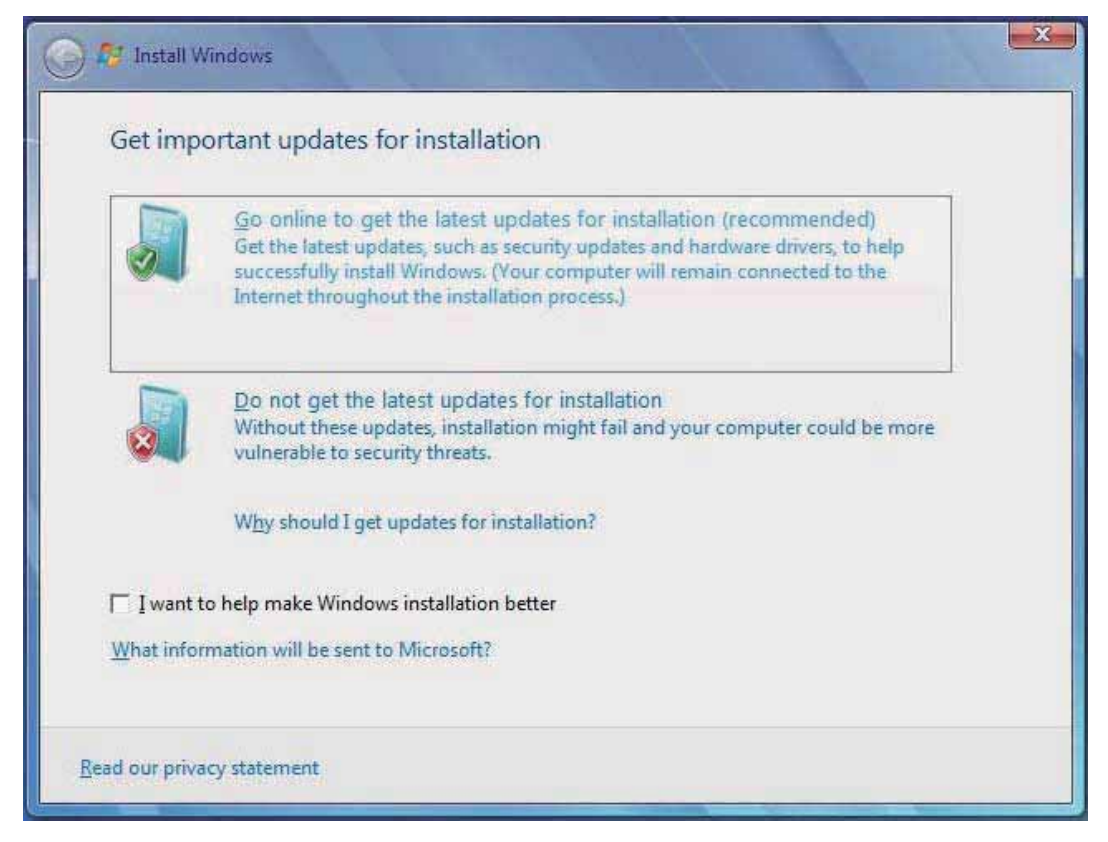

2.4 勾選「I accept the license terms」。

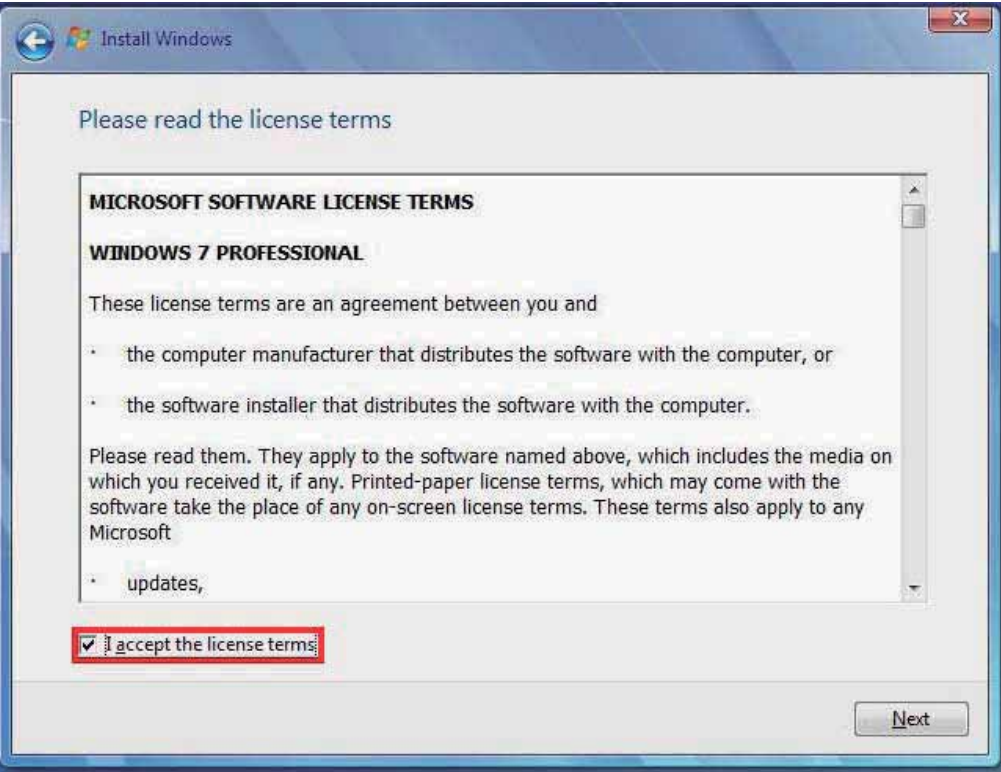

2.5 按一下「Upgrade」,將開始自動進行升級安裝。若是在筆記型電腦上進行此升級安裝須將電腦 的 AC 電源接上,否則無法進行安裝。在升級安裝完成之前請勿將光碟片取出光碟機。

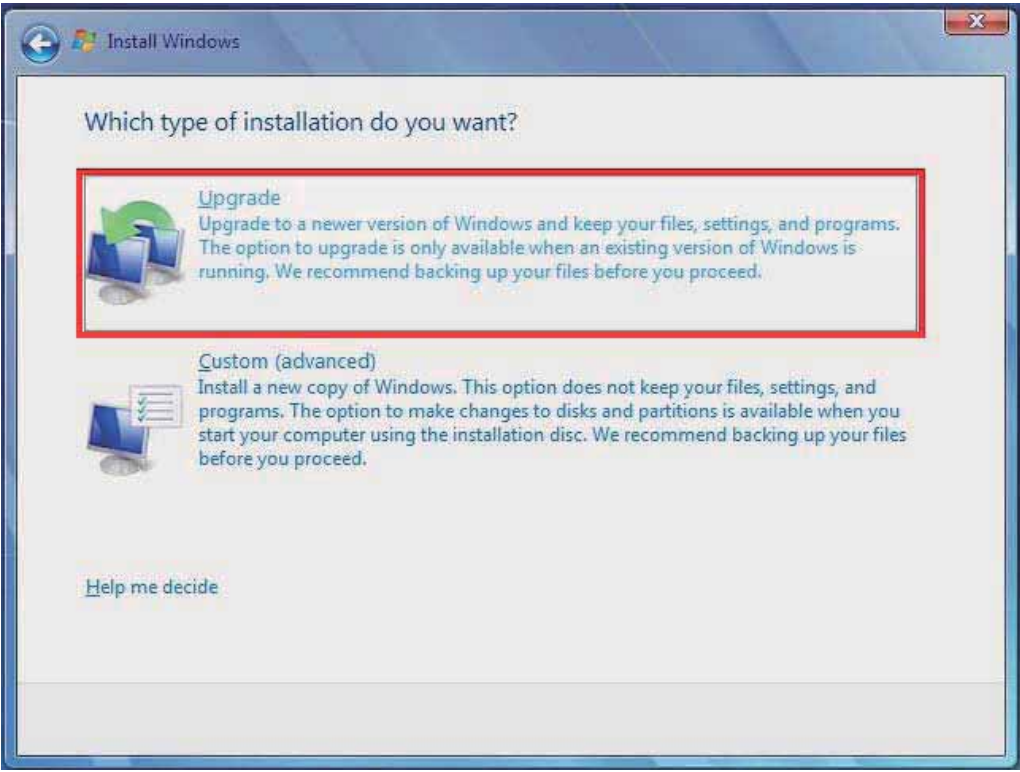

- 3. 完成 Windows 7 安裝
- 3.1 在安裝完成之前需要輸入微軟所提供的 product key 來啓用 Windows 7,若手邊暫時沒有 product key 則可以直接選擇右下角的「Next」來繼續等之後再進行啓動。Windows 7 須在安裝完成後 30 天內進行啓動。(product key 會與安裝光碟一起隨附,否則請洽光碟的提供者)

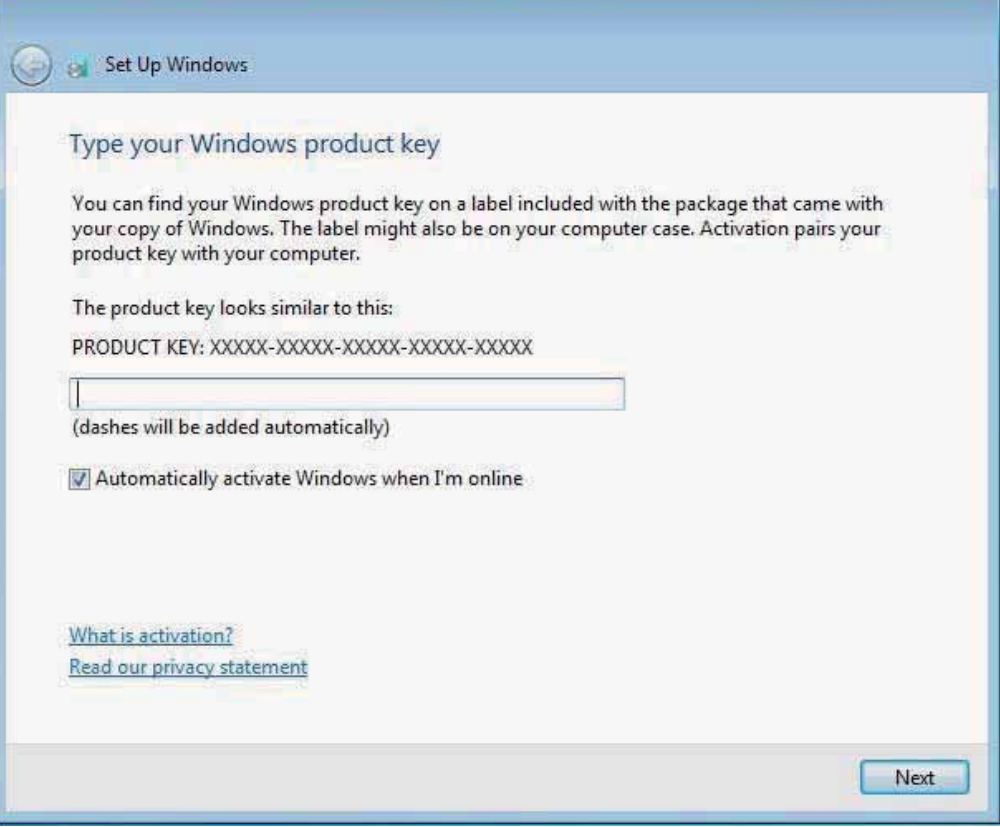

3.2 輸入 product key 後, 再進行幾個簡單的設定後即可進入 Windows 7 的桌面,看到此畫面也表示 升級安裝已經順利完成。

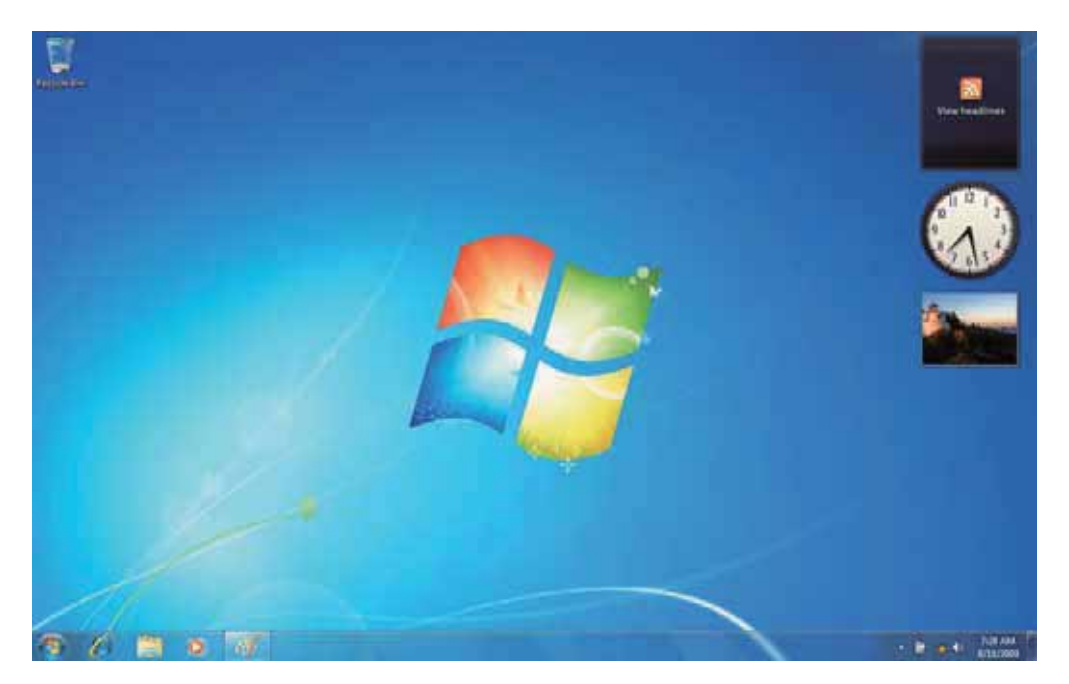